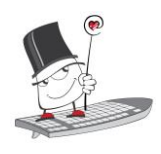

#### **PRIJAVA U SUSTAV**

- Pokrenite *web*-preglednik i upišite [merlin.srce.hr](https://merlin.srce.hr/)
- Prijavite se koristeći svoj elektronički identitet iz sustava AAI@EduHr (npr. [ttomic@srce.hr](mailto:ttomic@srce.hr) i pripadajuća lozinka)
- Upišite ispravnu adresu e-pošte koju redovito pregledavate (samo kod prve prijave) te spremite promjene

## **ODJAVA IZ SUSTAVA**

Sustav Merlin koristi SSO (eng. *Single Sign-On*) prijavu preko elektroničkog identiteta iz sustava AAI@EduHr. Prilikom odjave iz sustava Merlin moguća je odjava samo iz sustava Merlin ili iz cijele [AAI@EduHr infrastrukture.](https://www.aaiedu.hr/)

# **POČETNA STRANICA**

- 1. **Zaglavlje**  naziv sustava i akademska godina (sustav Merlin organiziran je na način da za svaku akademsku godinu postoji zasebna instanca sustava, dok su prethodne akademske godine dostupne kroz arhivu e-kolegija)
- 2. **Traka s zbornicima** sadrži poveznice Naslovnica, Moja naslovnica, Moji ekolegiji, izbornik Rad na sustavu i Izbornik osobnog profila. Osim navedenih izbornika na traci su još smještene ikone za pretraživanje sadržaja e-kolegija, ikona za pristup pretincu s porukama, ikona obavijesti te ikona za uređivanje e-kolegija.
- 3. **Indeks sadržaja e-kolegija**  prikazuje popis svih tema te popis resursa i aktivnosti u e-kolegiju. Olakšava navigaciju u e-kolegiju, odabirom pojedine stavke u Indeksu prikazuje se njen sadržaj u središnjem dijelu sučelja. Po stavkama Indeksa je moguće prelaziti klizačem miša neovisno od središnjeg dijela sučelja. Stavka koja je trenutno otvorena u Indeksu označena je okvirom plave boje. Zbog bolje preglednosti, u Indeksu je moguće sažeti teme koje nam trenutno nisu potrebne ili zatvoriti Indeks kako bi se sadržaj e-kolegija prikazivao u punom zaslonu.

Ako je u e-kolegiju omogućeno praćenje dovršenosti, student prema boji kružića ispred naziva aktivnosti u Indeksu može vidjeti koje je aktivnosti dovršio. Zelena boja kružića označava resurs ili aktivnost kod koje su ispunjeni uvjeti dovršenosti.

- 4. **Navigacijska traka** prikazuje trenutačni položaj u sustavu te omogućuje jednostavnije kretanje po sustavu
- 5. **Stupac s blokovima**  otvara se uz desni rub sučelja.
- 6. **Blok** modul koji se koristi za organizaciju e-kolegija ili prikaz željenog sadržaja.
- 7. **Središnji dio** *–* u njemu se nalazi sadržaj e-kolegija

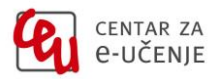

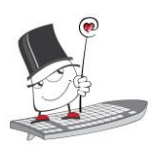

*Kratke upute za korištenje sustava Merlin*

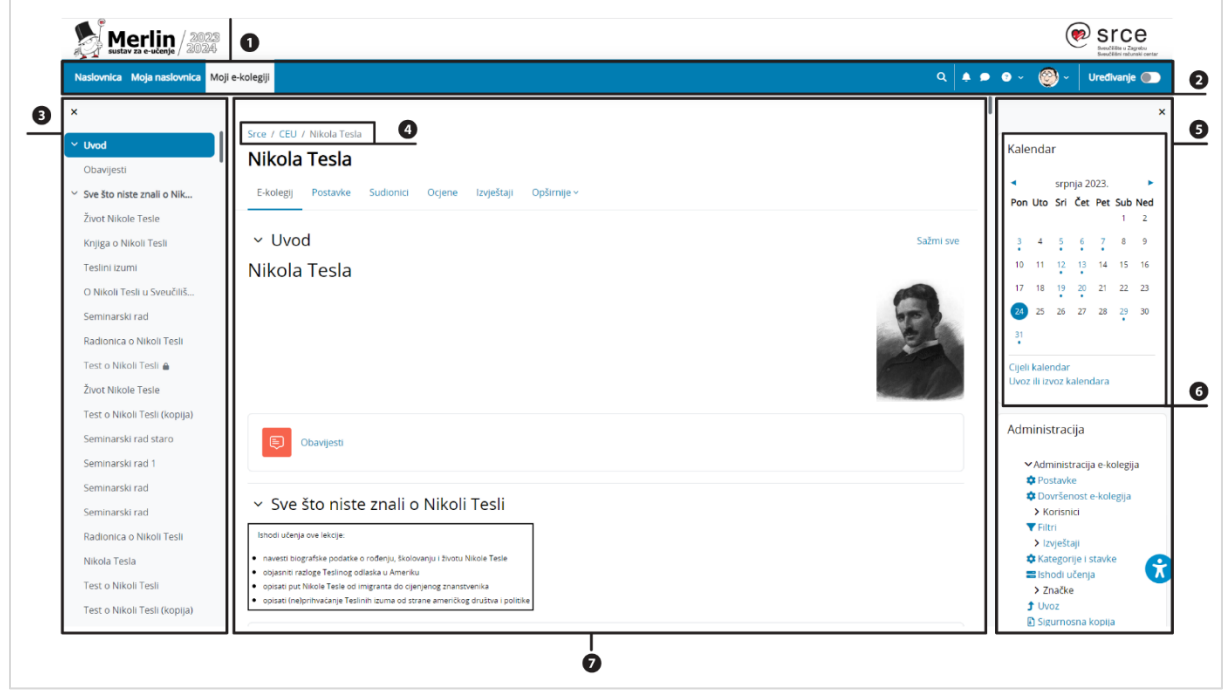

Slika 1. Sučelje sustava Merlin

## **ARHIVA E-KOLEGIJA**

E-kolegijima iz prethodnih akademskih godina moguće je pristupiti preko bloka **Arhiva e-kolegija** smještenog na naslovnici sustava Merlin ili nakon prijave u sustav odabirom poveznice **Arhiva e-kolegija** iz padajućeg izbornika **Rad na sustavu** Q smještenog na traci s izbornicima.

## **NAVIGACIJA KROZ E-KOLEGIJ**

Navigacijska traka (eng. *breadcrumbs*) prikazuje trenutačni položaj u sustavu. Odabirom iz navigacijske trake moguće je vraćanje na hijerarhijski više stranice te preciznije i jednostavnije kretanje kroz sustav.

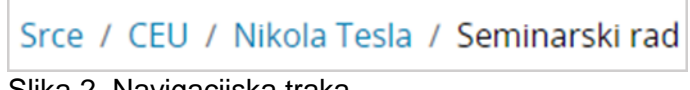

Slika 2. Navigacijska traka

## **PROMJENA OSOBNIH PODATAKA**

Nakon prijave u sustav osobni profil može se pregledati i uređivati odabirom slike prijavljenoga korisnika u gornjem desnom kutu i poveznice **Profil**.

U korisničkom izborniku osobnog profila korisnik može pristupiti svojem profilu, pregledati ocjene, arhivu poruka te urediti postavke. Nastavnicima je dostupna i

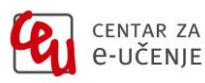

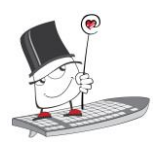

mogućnost promjene uloge da bi mogli provjeriti kako sudionici s odabranom ulogom vide e-kolegij.

Prilikom promjene osobnih podataka, promjene se potvrđuju odabirom dugmeta **Promijeni osobne podatke** na dnu stranice.

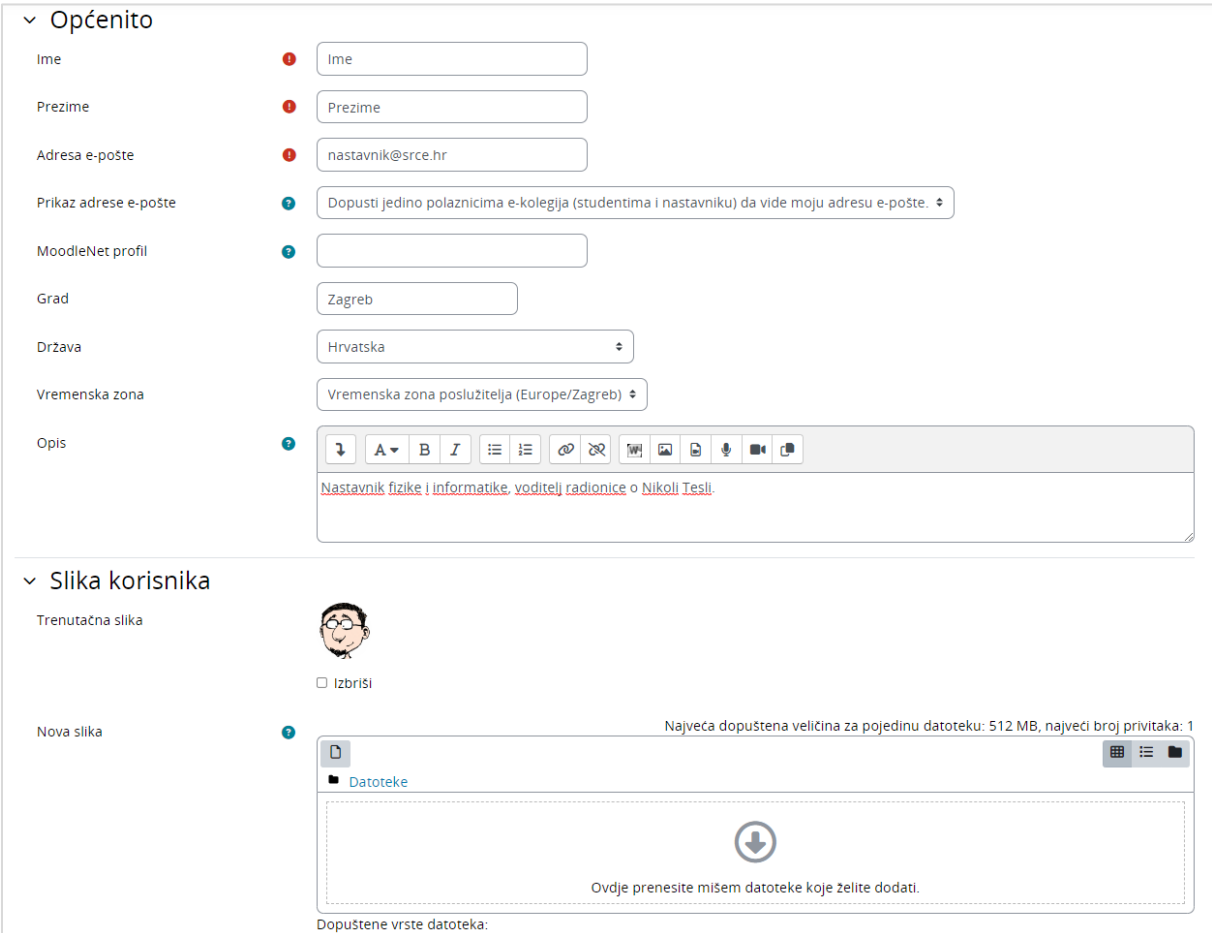

Slika 3. Ažuriranje podataka u korisničkom profilu

Za promjenu korisničkih podataka iz sustava AAI@EduHr ili promjenu zaboravljene lozinke potrebno se obratiti kontakt-osobi za otvaranje elektroničkih identiteta na pojedinoj ustanovi.

Popis [administratora po ustanovama](https://www.aaiedu.hr/statistika-i-stanje-sustava/maticne-ustanove/popis)

## **UPIS U E-KOLEGIJ**

Nastavnici najčešće sami upisuju studente u svoj e-kolegij, ali mogu omogućiti studentima i da se sami upišu u pojedini e-kolegij. U slučaju da se studenti sami upisuju, nastavnik kao dodatnu zaštitu može postaviti i lozinku e-kolegija.

Za samostalni upis e-kolegija potrebno je u bloku **Popis e-kolegija** odabrati poveznicu **Svi e-kolegiji** te pronaći željeni e-kolegij na popisu svoje ustanove. Željeni e-kolegij moguće je i pretražiti upisom naziva e-kolegija u tražilicu **Pretraži ekolegije**.

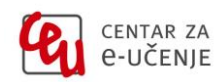

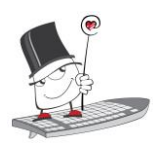

U e-kolegij se upisuje odabirom naziva e-kolegija te upisivanjem lozinke za e-kolegij koju studentima daje isključivo nastavnik.

Za ispis iz pojedinog e-kolegija studenti se trebaju obratiti nastavniku.

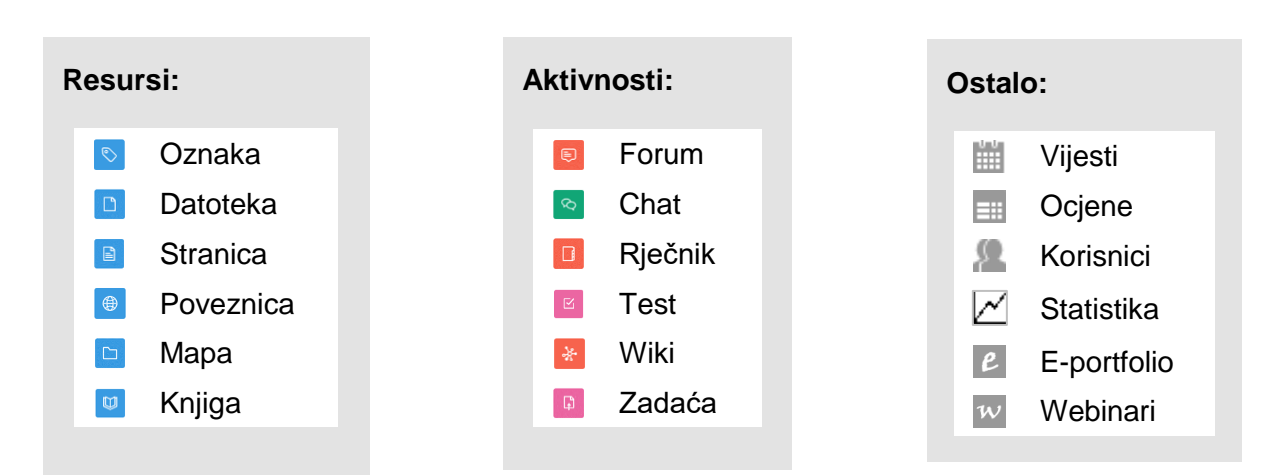

## **NEKE OD MOGUĆNOSTI SUSTAVA**

## **PODRŠKA PRI KORIŠTENJU SUSTAVA**

Za pitanja vezana uz pojedini e-kolegij obratite se nastavniku.

Za sva tehnička pitanja obratite se helpdesku Centra za e-učenje:

#### **⊠[moodle@srce.hr](mailto:moodle@srce.hr)**

**01/616 5171 (radnim danom od 8 do 16)** 

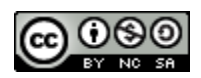

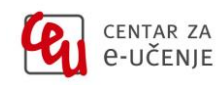